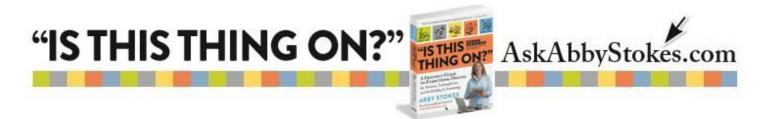

## How To Use Instagram

Instagram falls into the category of social networking. It is unique because it's almost purely a visual format. People share images with each other - with the only text being comments below the images. It is reciprocal, as is Facebook and <u>LinkedIn</u> (see Chapter 20 *"Join the Conversation"*).

Most people use Instagram on their smartphone or tablet. Programs that you add to a smartphone or tablet are referred to as apps. If you haven't ever added an app to your smartphone or tablet, <u>click here for helpful instructions</u> or visit my website and watch the <u>Search</u> <u>Using a Tablet</u> video. You'll need an email address and password to register with Instagram. Take a look at my suggestions for <u>creating a safe and memorable password</u>.

You can either pull your photos from the photo gallery on your device or you can actually use Instagram to take a photo.

Here are some of the features called out on the home page of Instagram...

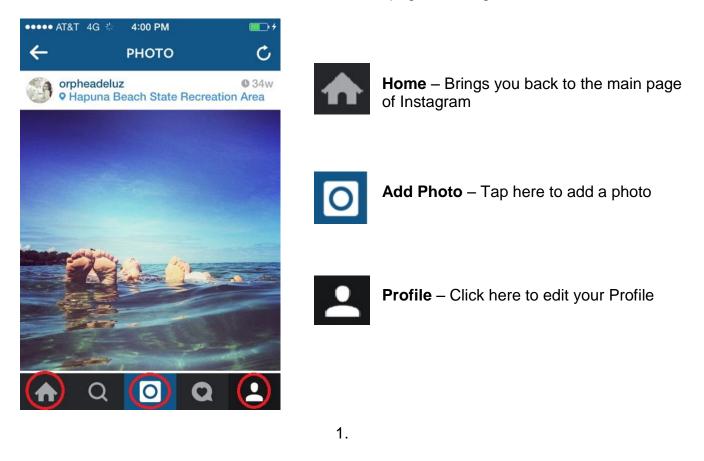

workman

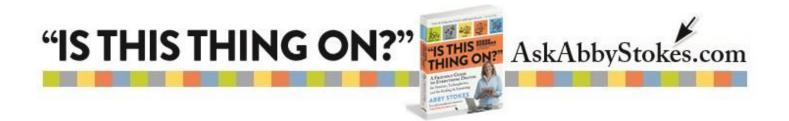

## To let someone know you like their photo:

- 1. Below each photo is Like
- 2. Tap on <sup>Like</sup> and it will now change to <sup>Liked</sup> to signify that you've liked the image.

## To comment on a photo:

- 1. Tap on Comment
- 2. Type your message.
- 3. Tap **Send**.

## To add a photo to Instagram:

- 1. Tap on Add Photo D button
- 2. Either tap on the blue button was at the bottom to take a photo or tap on the squares

In the bottom left to access your existing photos

- 3. Tap on Next in the top right
- 4. Tap on each of the different filters at the bottom to see the different effects.
- 5. Once you've chosen a filter (normal is the farthest to the left if you don't want to change the image at all), tap on it, then tap **Next** in the top right.
- 6. You can choose to type a caption or to share the photo elsewhere, then tap **Share**.

Voila! You've added a photo to Instagram.

2.

workman